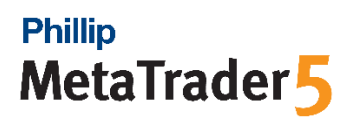

# **Installing Phillip MT5 on Mac OS**

## **Step 1: Download "MetaTrader5.dmg"**

You may download MT5 for Mac [here.](https://www.phillipnova.com.sg/wp-content/uploads/download/MetaTrader5forMAC.zip)

## **Step 2: Run "MetaTrader5.dmg"**

After the dmg file has been downloaded, run the file by double clicking on it.

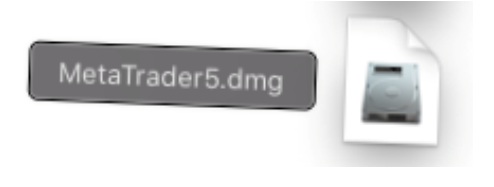

## **Step 3: Drag to MT5 icon to the Applications folder**

After running the dmg file, the window as shown below will pop up. Simply drag the MetaTrader 5 logo into the Applications folder and wait for the installation to complete.

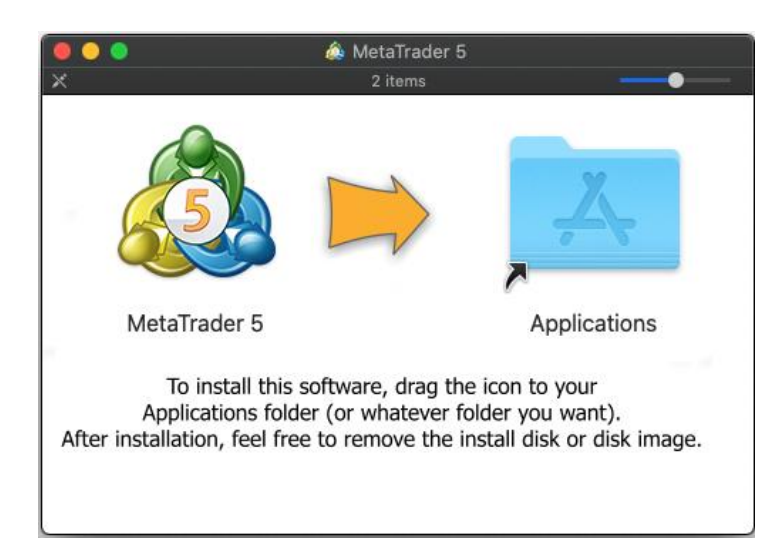

#### **Step 4: Install Wine Gecko**

When you attempt to access to Mailbox, the "Wine Gecko Installer" will pop up automatically. Wine Gecko is a required component that enables us to view texts in your Mailbox.

Simply click on the "Install" button and the installation will complete shortly.

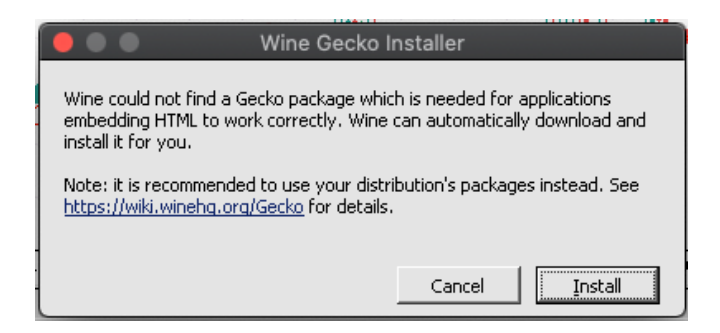

#### **Step 5: Connecting to your Phillip MT5 account**

Login to your Phillip MT5 account by heading to "File" on menu bar, to "Open an Account".

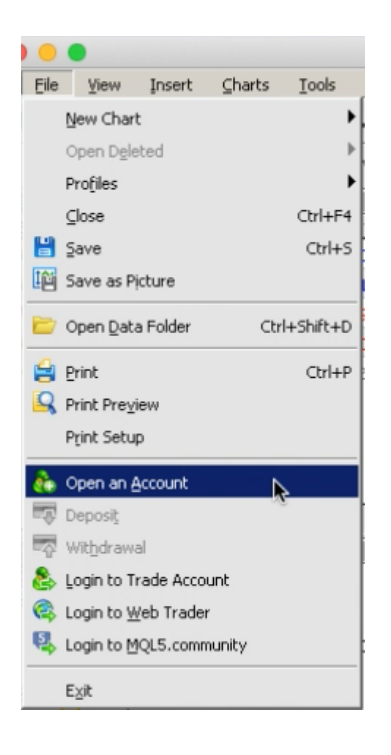

After clicking on "Open an Account", this window shown below will appear.

Find "Phillip Futures Pte Ltd" in the search tab for list of brokers and click "Next".

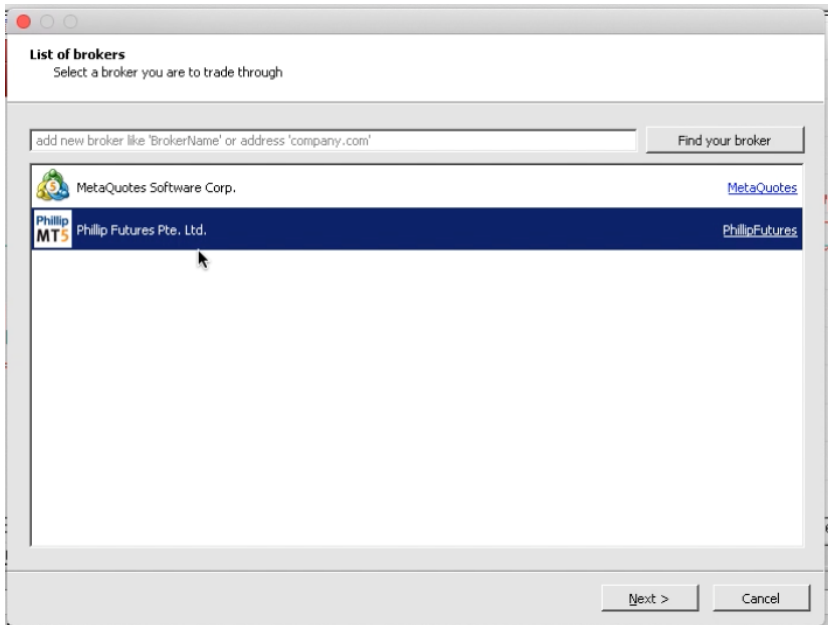

Log in to your Phillip MT5 account by keying in your login id, password and select your server. If you have a Live account, select "PhillipFutures – Server". If you have a Demo account, select "PhillipFutures-Demo".

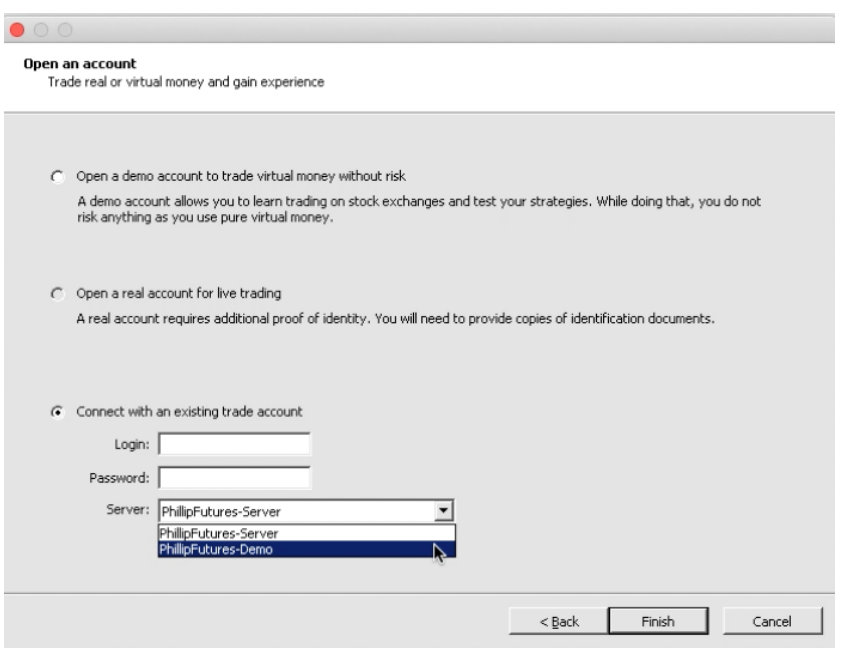

After you have keyed in the login details, click "Finish".

Congratulations! You have successfully logged on to your Phillip MT5 on Mac!